# **Checkpoint** Creating and Managing a Search Alert

Search Alerts can be setup in Checkpoint to send email notifications when new content is added to the platform. Two types of Alerts can be setup, Product Based Alerts and Search Based Alerts.

### Search Based Alert

A notification is sent when new content is added to a Checkpoint that matches your search criteria. This can be applied to any search and is especially effective when used in conjunction with News Bulletins or News Alerts.

- 1. Run a Search
- 2. Select the **Alert** icon located in the white toolbar

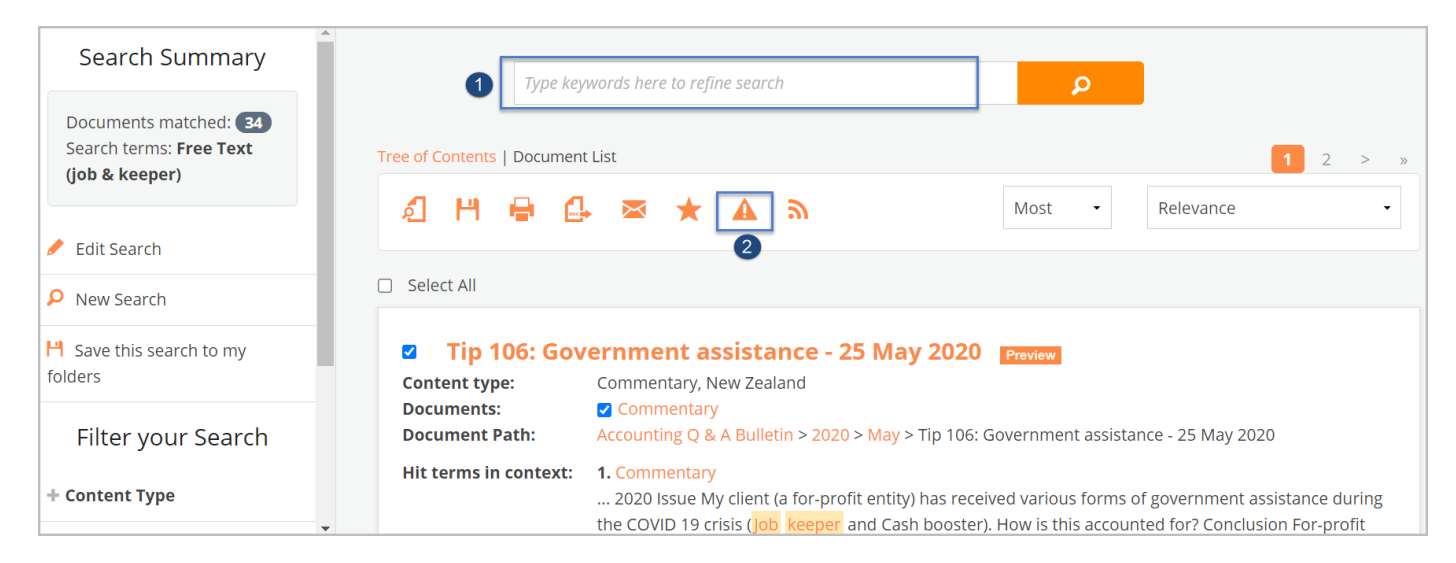

#### 3. Customise your Alert screen.

- a. Enter a name for the Alert
- b. Change the frequency of the Alert if required
- c. If your email address is not displayed, enter it now
- d. Select your preferred option from the Show excerpt of item dropdown menu. This can be changed at any time after the Alert is saved Summary – provides a brief excerpt with a link to article Headline only  $-$  provides title only with a link to the article Full article – provides the full article within your email
- e. Choose your preferred email format HTML - email with a list of your results PDF – provides a PDF attachment RTF – provides an RTF attachment
- f. It is recommended that you leave the option Email even when no results returned set to No this means you will only receive an email when new results have been found.
- g. Click Save Alert

Note: As per the settings below, Checkpoint will run a search every day at 8.30 am for any documents that have been added that contain the term(s) entered. If a new document(s) is picked up in the search, Checkpoint email the document(s) details to the recipient(s).

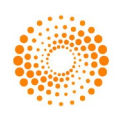

# CHECKPOINT

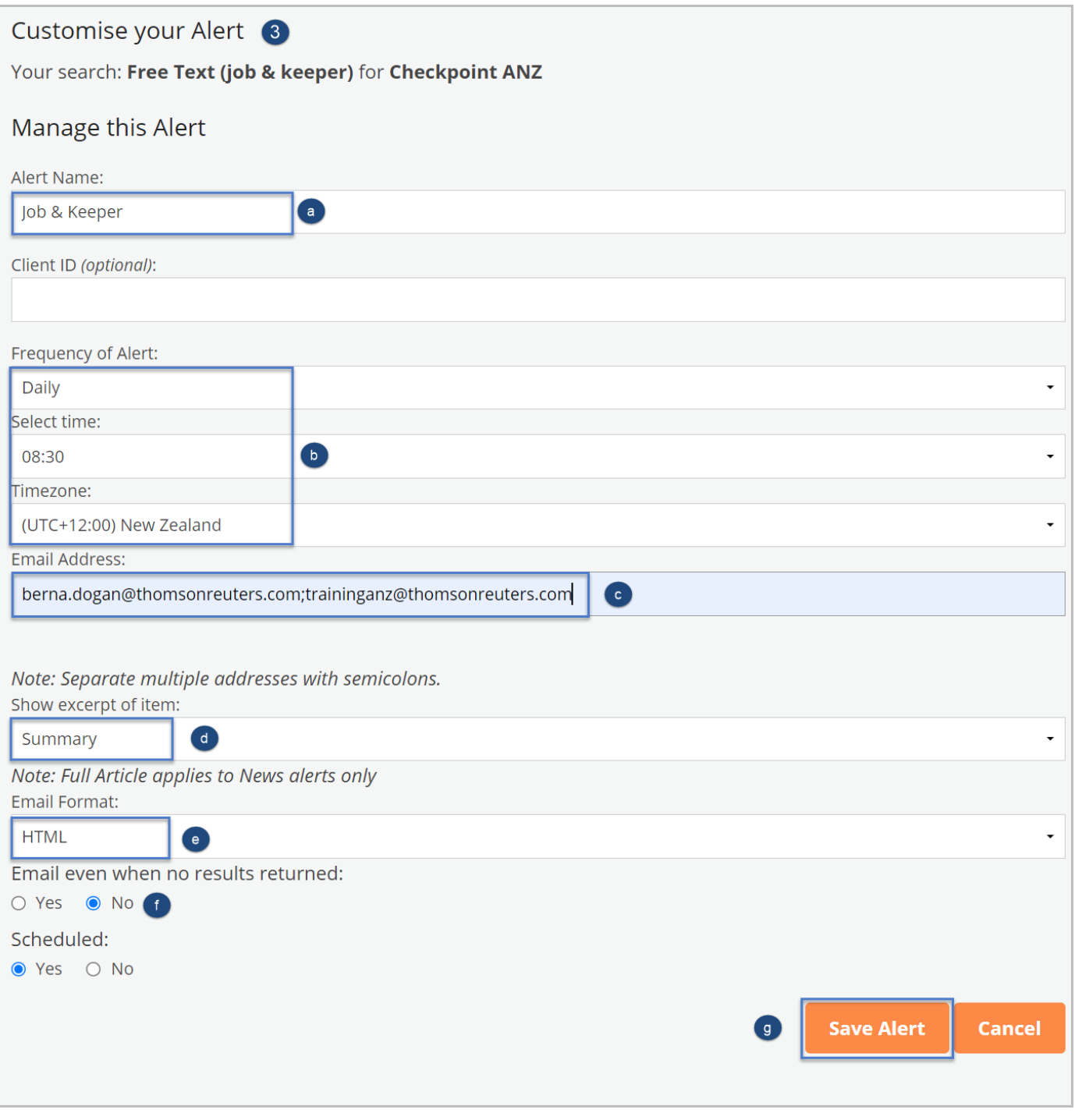

- 4. Once saved, you will see the Email Alerts screen. This indicates that the Alert is saved and active
- 5. You can Edit, Suspend or Delete your Alert

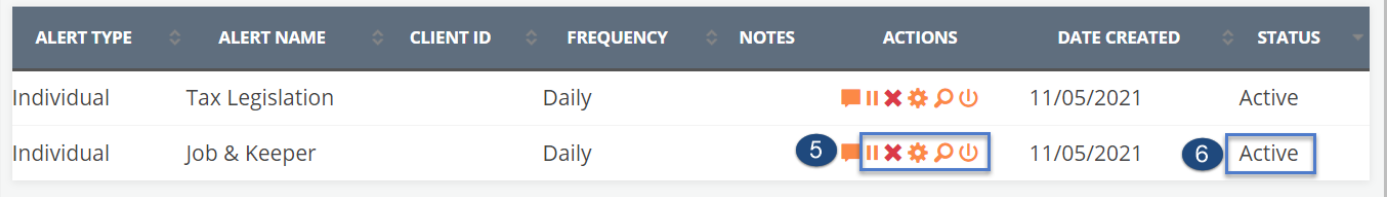

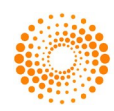

## Managing a Search based Alert

- 1. Click onto the Alerts in the orange navigation toolbar to be directed to the Alerts screen.
- 2. Select the required action.
	- a. Suspend Alert stop the Alert for a set amount of time.
	- b. Delete Alert deletes an Alert
	- c. Edit Alert Settings return to the Customise your Alert screen, where you can make changes.
	- d. Edit Search allows you to add/remove products from the saved Alert
	- e. Run Search allows you to run the Alert to check for new additions to the publication

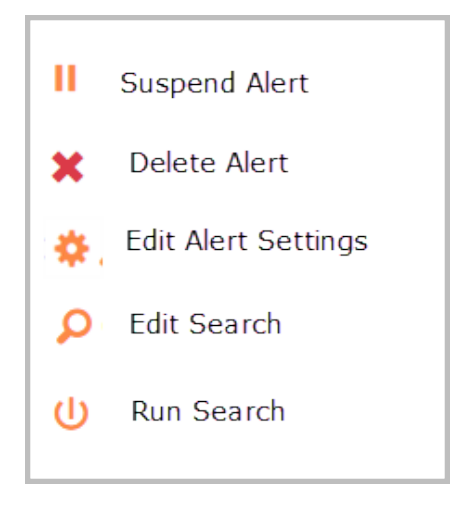

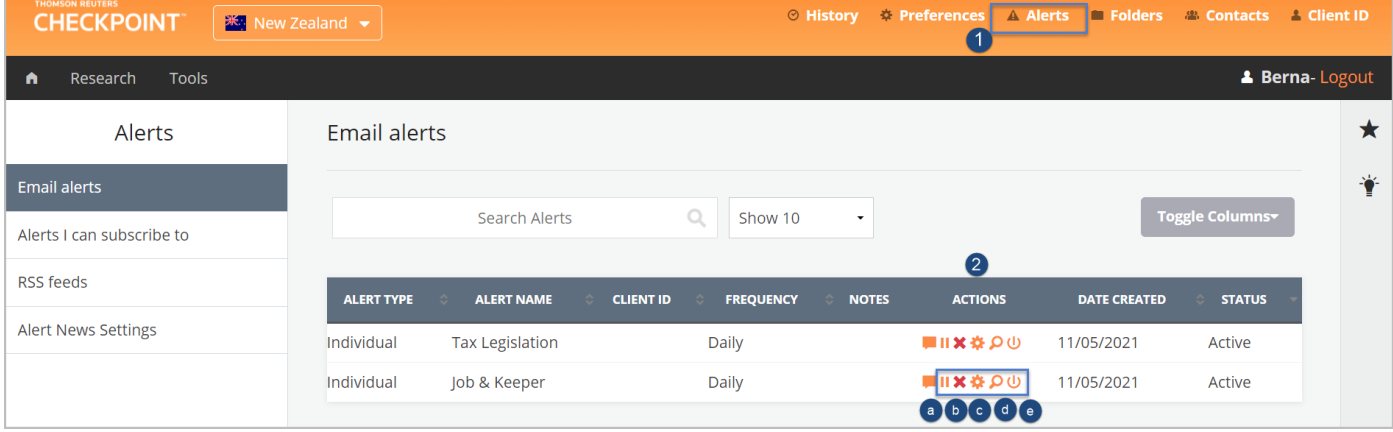

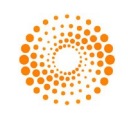